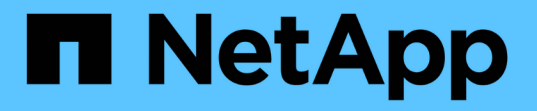

# **SnapManagerfor SAP**を起動します

SnapManager for SAP

NetApp April 19, 2024

This PDF was generated from https://docs.netapp.com/ja-jp/snapmanager-sap/windows/task-identify-anexisting-database-to-backup.html on April 19, 2024. Always check docs.netapp.com for the latest.

# 目次

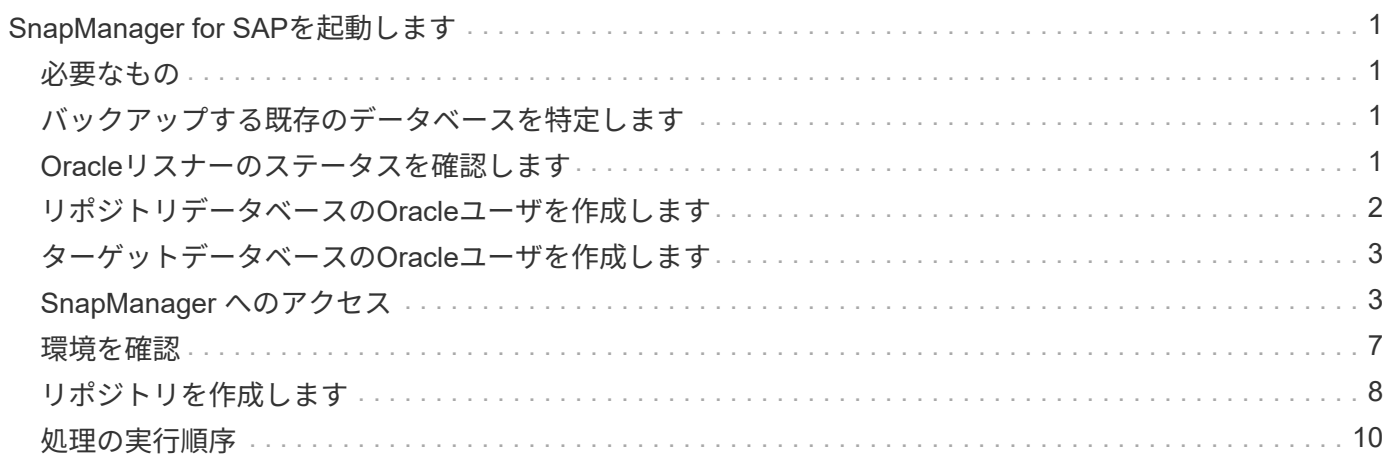

# <span id="page-2-0"></span>**SnapManager for SAP**を起動します

SnapManager の起動セクションには、 SnapManager の起動時に実行するタスクがリス トされています。このセクションは、 SnapManager について学習している場合にも使 用します。

### <span id="page-2-1"></span>必要なもの

SnapManager を使用する前に、次の作業を完了しておく必要があります。

- SnapManager ソフトウェアをダウンロードしてインストール
- グラフィカルユーザインターフェイスとコマンドラインインターフェイスのどちらを使用するかを決定。

### <span id="page-2-2"></span>バックアップする既存のデータベースを特定します

プロファイルの作成に使用される SnapManager データベースのシステム識別子( SID )を特定できます。

#### このタスクについて

SAPシステム用の標準OracleユーザIDはora\_sid `ですここで' sid は3文字の英数字値ですたとえば'prd'pr1'と なります dev、またはQA3。

#### 手順

- 1. [ \* スタート \* > \* コントロールパネル \* > \* 管理ツール \* > \* サービス \* ] をクリックします。
- 2. Oracleサービス'OracleServiceSID'を確認します

サービスが OracleServiceFASDB の場合、データベース SID は FASDB です。

## <span id="page-2-3"></span>**Oracle**リスナーのステータスを確認します

Oracleリスナーのステータスを確認するには'lsnrctl statusコマンドを使用します

#### 必要なもの

• データベースに接続する必要があります。

このタスクについて

リスナーポートの詳細は、次のとおりです。

- SAP Oracleの標準インストールでは'リスナー・ポートが1527に設定されます
- 管理対象データベースリスナーポートを参照する場合は、値を1527にする必要があります。
- リポジトリ・データベースのリスナー・ポートを参照する場合は、1521の値を設定する必要があります。

Oracleリスナーのログは'%ORACLE\_HOME%\network\logにありますここで'ORACLE\_HOME は\ORACLE\_SID\Oracleバージョンです

ステップ

1. コマンドプロンプトで、次のコマンドを入力します。

**lsnrctl**ステータス`

## <span id="page-3-0"></span>リポジトリデータベースの**Oracle**ユーザを作成します

リポジトリデータベース用の Oracle ユーザを作成し、リポジトリデータベースに対して 複数の処理を実行するための特定の権限を割り当てることができます。

このタスクについて

接続権限とリソース権限を Oracle ユーザに割り当てる必要があります。sysdba 権限を持つリポジトリデータ ベースのユーザを作成する必要はありません。

ただし、ターゲットデータベースの sysdba ロールを持つ Oracle ユーザを作成する必要があり  $\left(\begin{array}{c} 1 \end{array}\right)$ ます。

#### 手順

1. SQL\*Plus にログインします。

コマンドプロンプトで、次のコマンドを入力します。

**sqlplus / AS sysdba '**'

SQL\*Plus: Release 11.2.0.1.0 Production on Wed Jun 1 06:01:26 2011 Copyright (c) 1982, 2009, Oracle. All rights reserved. Connected to: Oracle Database 11g Enterprise Edition Release 11.2.0.1.0 - Production With the Partitioning, Automatic Storage Management, OLAP, Data Mining and Real Application Testing options

2. たとえば'*adminpw1*'のように'管理者パスワードを持つリポジトリのユーザーを作成するには'SQLプロンプ トで次のコマンドを入力します

**SQL>CREATE user\_repo1\_user\_identified BY** *adminpw1***;**`

3. ユーザに接続権限とリソース権限を付与するには、次のコマンドを入力します。

**GRANT CONNECT'RESOURCE to** *repo1\_user***;**`

# <span id="page-4-0"></span>ターゲットデータベースの**Oracle**ユーザを作成します

データベースに接続してデータベース処理を実行する sysdba ロールを持つ Oracle ユー ザを作成する必要があります。

このタスクについて

SnapManager では、ターゲットデータベースに sysdba 権限を持つ任意の Oracle ユーザを使用できます。た とえば、デフォルトの「 sys 」ユーザなどです。ターゲットデータベースに、 SnapManager だけが使用する ユーザを作成することもできます。

手順

1. SQL\*Plus にログインします。

コマンドプロンプトで、次のコマンドを入力します。

#### **sqlplus / AS sysdba '**'

2. たとえば'*smsap\_oper*'で管理者パスワードを指定してユーザーを作成するには'*adminpw1*'のように'SQLプ ロンプトで次のコマンドを入力します

**SQL>CREATE user\_smsap\_op\_identified BY** *adminpw1***;**`

3. 次のコマンドを入力して、Oracleユーザにsysdba権限を付与します。

`**SQL>GRANT sysdba**を**\_smsap\_oper\_;**`に与えます

### <span id="page-4-1"></span>**SnapManager** へのアクセス

SnapManager には、コマンドラインインターフェイス( CLI )またはグラフィカルユ ーザインターフェイス( GUI )を使用してアクセスできます。

さまざまな SnapManager 処理を次の方法で実行できます。

• データベース・ホストと同じネットワークにあるホストの CLI にコマンドを入力する。

すべてのコマンドのリスト、およびオプションと引数の説明については、「コマンドリファレンス」の章 を参照してください。

CLIにアクセスするには、\* Start **>** All Programs **>** NetApp **>** SnapManager for SAP **>** Start SMSAP Command-Line Interface(CLI;コマンドラインインターフェイス)\*の順にクリックします。

• データベース・ホストと同じネットワーク上にあるホストの GUI にアクセスする。

GUI には使いやすいシンプルなウィザードが用意されており、さまざまな操作を実行できます。

• SAP BR \* Toolsコマンドを使用する。

#### **SnapManager** ホスト・サーバを起動します

SnapManager サーバは、 Windows サービスを使用して起動できます。

#### 手順

- 1. [ \* スタート \* > \* コントロールパネル \* > \* 管理ツール \* > \* サービス \* ] をクリックします。
- 2. [\*Services]ウィンドウで、[NetAppSnapManager 3.3 forSAP]を選択します。
- 3. サーバは、次の 3 つの方法のいずれかで起動できます。
	- 左パネルで、 \* スタート \* をクリックします。
	- NetAppSnapManager 3.3 for SAPを右クリックし、ドロップダウンメニューから\* Start \*を選択しま す。
	- NetAppSnapManager 3.3 for SAPをダブルクリックし、プロパティウィンドウで\* Start \*をクリックし ます。

**SnapManager** ホスト・サーバのステータスを確認します

コマンドを実行したり、 SnapManager 処理を開始したりするには、サーバが実行され ている必要があります。処理を実行する前に、サーバのステータスを確認する必要があ ります。

#### 手順

- 1. [サービス]ウィンドウで'SAP用のSnapManager 3.3を選択します
- 2. ステータス列でステータスを確認します。

#### **SnapManager** コマンドを使用する

SnapManager ホストサーバを起動したら、ホストのプロンプトでコマンドを入力して、 SnapManager を使用できます。

#### ステップ

- 1. 操作を実行するには:
	- Windowsホストの場合は、\* Start **>** All Programs **>** NetApp **>** SnapManager for SAP **>** Start SMSAP Command Line Interface(CLI)\*の順に選択します

#### **SnapManager GUI**を起動します

SnapManager がホストにインストールされている場合は、プログラムのリストからプロ グラムを選択して、 SnapManager のグラフィカルユーザインターフェイス( GUI )を 起動します。

必要なもの

• SnapManager サーバが起動していることを確認します。

#### このタスクについて

SnapManager GUI は、次のいずれかの方法で起動できます。

- SnapManager ホストで、\* Start **>** All Programs **>** NetApp **>** SnapManager for SAP **>** Start SMSAP GUI \* の順にクリックします。
- ホストに SnapManager がインストールされていない場合は、 Java Web Start を使用します。この Start を使用すると、 SnapManager コンポーネントがダウンロードされ、 GUI が起動します。

**Java Web Start**を使用して、グラフィカルユーザーインタフェースをダウンロードして 起動します

SnapManager がホストにインストールされていない場合は、 Java Web Start を使用で きます。Java Web Start は、 SnapManager コンポーネントをダウンロードし、 GUI ( グラフィカルユーザインターフェイス)を起動します。サポートされている JRE のバー ジョンは、 1.5 、 1.6 、および 1.7 です。

必要なもの

次の条件が満たされていることを確認する必要があります。

- SnapManager サーバが実行されている。
- Web ブラウザウィンドウが開きます。
- 手順
- 1. Microsoft Internet ExplorerのWebブラウザ・ウィンドウに「+ [https://smsap-server.domain.com:port+`](https://smsap-server.domain.com:port+`」​と​入​力​し​ま​す。)[」と](https://smsap-server.domain.com:port+`」​と​入​力​し​ま​す。) [入力します。](https://smsap-server.domain.com:port+`」​と​入​力​し​ま​す。)

「smsap-server.domain.com」はSnapManager をインストールした完全修飾ホスト名とドメイン で、「port」はSnapManager サーバのリスニングポートです(デフォルトは27314)。

 $\left(\begin{smallmatrix} 1\ 1\end{smallmatrix}\right)$ 

ブラウザ・ウィンドウにhttpsと入力する必要があります

次のメッセージが表示されたダイアログボックスが表示されます。

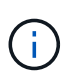

「サイトのセキュリティ証明書に問題があります…続行しますか?」というメッセージを示す ダイアログボックスが表示されます

- 1. [ はい ] または [ 続行 ] をクリックします。
- 2. 「\*」というラベルのリンクをクリックして、JRE 6.0とアプリケーション\*をダウンロードしてインストー ルします。

「Download Java Web Start with the following」というメッセージが表示されます。

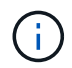

このサイトでは、次のActiveXコントロールが必要になる場合があります。Java Plug-in 1.6 "イ ンストールするにはここをクリックしてください

- 1. [\* Install (インストール)]ウィンドウで、次の手順を実行します。
	- a. 「Click here to install…」というメッセージをクリックします

[ActiveX コントロールのインストール \*] メニューが表示されます。

b. [ActiveX コントロールのインストール …] を選択します。

次のメッセージが表示されます。

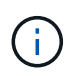

「Internet Explorer - Security Warning」に次のテキストが含まれています。「このソフトウェ アをインストールしますか?」名前: Java Plug-in 1.6`

1. 「 \* Install \* 」をクリックします。

J2SE Runtime Environment 1.6 のインストーラの「 Java Plug-in 1.6 」ウィンドウが表示されます。

2. 「 \* Install \* 」をクリックします。

J2SE Runtime Environment 1.6 のインストールを要求するウィンドウが表示されます。。インストールウ ィンドウで、次の手順を実行します。

- 3. [ライセンス契約\*]ページで、[\* I accept the terms in the license agreement\*]を選択し、[次へ]をクリックし ます。
- 4. [\* Setup Type\*(セットアップタイプ\*)]ページで[\* Typical\*(標準)]を選択し、[\* Next (次へ)]を
- 5. [インストール完了\*]ウィンドウで、[完了\*]をクリックします。

SnapManager がダウンロードを開始します。

「このファイルを保存しますか?」というメッセージが表示された[ファイルのダウンロード]ダイアログ ボックスapplication.jnlpが表示されます。。ファイルのダウンロード\*ウィンドウで、次の手順を実行しま す。

- 6. Windows クライアントに最新バージョンの JRE 1.6 をインストールします。
- 7. 次のコマンドを実行して'Javaがインストールされていることを確認します

出力には、 Java のバージョンが 1.6.0\_24 ( Java 1.6 以降)であることが示されます。

8. Windows の構成設定を変更して、 Java Web Start Launcher プログラムを使用して、拡張子 jnlp のファイ ルを常に開くようにします。

Windows の設定を変更する手順は、使用している Windows のバージョンによって異なります。

9. 手順 1 で指定した SnapManager URL を入力します。

WindowsクライアントでSnapManager のダウンロードが開始され、次の警告が表示されます

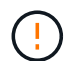

「security dialog box is displayed」と表示されます

1. 次の手順を実行します。

メッセージの内容とボタンラベルは、プラットフォームによって異なります。

a. [警告-セキュリティ\*]ダイアログボックスで、[はい\*]をクリックします。

ダイアログボックスが表示されます。

b. ホスト名の不一致のダイアログボックスで、 \* ファイル名を指定して実行 \* をクリックします。

SnapManager アプリケーションの署名に関するメッセージが表示された [ 警告 - セキュリティ ] ダイ アログボックスが表示されます。

c. [ ファイル名を指定して実行 ] をクリック

「Java Installer - Security Warning」というタイトルのダイアログボックスが表示され、次のメッセー ジが表示されます。

「警告のセキュリティ」-アプリケーションのデジタル署名にエラーがあります。アプリケーシ  $\left( \begin{array}{c} 1 \end{array} \right)$ ョンを実行しますか

1. [ ファイル名を指定して実行 ] をクリック

ブラウザでSnapManager for SAP GUIがダウンロードされて起動します。

### <span id="page-8-0"></span>環境を確認

環境を検証して、 SnapDrive と SnapManager が正しく設定されていることを確認でき ます。

必要なもの

必要な前提条件をダウンロード、インストール、およびセットアップします。SnapManager がインストール され、ホストサーバが実行されていることを確認します。

ステップ

1. SnapDrive がインストールされ、rootアカウントから実行できることを確認するには、次のコマンドを実 行します。

'**SMSAP system verify**

#### **SnapDrive for Windows**を確認します

SnapDrive for Windows をインストールした場合は、 SnapManager を使用する前に、 Snapshot コピーを作成できることを確認します。

手順

1. [ スタート ] メニューの [ マイコンピュータ ] を右クリックし、 [ 管理 ] を選択します。

2. [コンピューターの管理]ウィンドウで、[ストレージ]、[\* SnapDrive \*]の順にクリックします。

3. ディスクを選択します。

SnapDrive の使用方法の詳細については、 SnapDrive for Windows インストレーションアドミニストレー ションガイドを参照してください。

SnapDrive 製品のディスク情報が正常に表示されていれば、 SnapDrive は正しく動作しています。

◦ 関連情報 \*

["](http://support.netapp.com/documentation/productsatoz/index.html)[『](http://support.netapp.com/documentation/productsatoz/index.html)[SnapDrive for Windows](http://support.netapp.com/documentation/productsatoz/index.html)[インストレーションアド](http://support.netapp.com/documentation/productsatoz/index.html)[ミ](http://support.netapp.com/documentation/productsatoz/index.html)[ニストレーション](http://support.netapp.com/documentation/productsatoz/index.html)[ガ](http://support.netapp.com/documentation/productsatoz/index.html)[イド](http://support.netapp.com/documentation/productsatoz/index.html)』["](http://support.netapp.com/documentation/productsatoz/index.html)

### <span id="page-9-0"></span>リポジトリを作成します

SnapManager では、実行した処理に関するデータを保持するために、ホスト上にリポジ トリが必要です。

#### 必要なもの

次の作業が完了していることを確認します。

手順

1. リポジトリデータベースに Oracle ユーザとパスワードを作成します。

2. リポジトリへのユーザ・アクセスを許可します。

リポジトリの場合、SnapManager for SAPでは、表領域をインストールするために、最低4Kのブロックサイ ズが必要です。ブロックサイズは、次の SQL コマンドを使用して確認できます。

```
select a.username, a.default tablespace, b.block size
from dba users a, dba tablespaces b
a.username = repo_user
```
ここで、

- 'a.default tablespace = b. tablespace name'
- a.username=リポジトリ上のユーザ名

このタスクについて

リポジトリをアップグレードする場合、 SnapManager サーバをリブートして、関連するスケジュールを再起 動する必要があります。

ステップ

1. リポジトリを作成するには、次の一般的な形式でrepository createコマンドを入力します。

「\* SMSAP repository create -repository -dbdbname\_repo\_service\_name」-host\_repo\_repo\_username -port repo\_repo\_repo\_port [-force-][-noprompt][-quiet |-verbose」\*

ここで、

- 「-repository -dbdbname」は、リポジトリ・データベースの名前です。
- --host'は'リポジトリのホストの名前です
- -userName'は'リポジトリへのアクセス権を持つデータベース・ユーザの名前です
- 「-port」はホストのポートです。このコマンドの他のオプションは、次のとおりです。

[-force `][-noprompt`]

[quiet `|-verbose ]

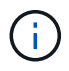

同じ名前の既存のリポジトリがあり'-forceオプションを使用すると'既存のリポジトリ・スキー マ内のすべてのデータが上書きされます

リポジトリの作成

次のコマンド・ラインを使用すると、リポジトリが作成されます。

smsap repository create -repository -dbname HR1 -host server1 -login -username admin -port 1521

リポジトリを整理する方法

SnapManager リポジトリは、ビジネスニーズに合わせて整理することができます。アプ リケーションの種類や使用方法など、複数の方法で整理できます。

リポジトリはいくつかの方法で整理できます。次の 2 つの方法があります。

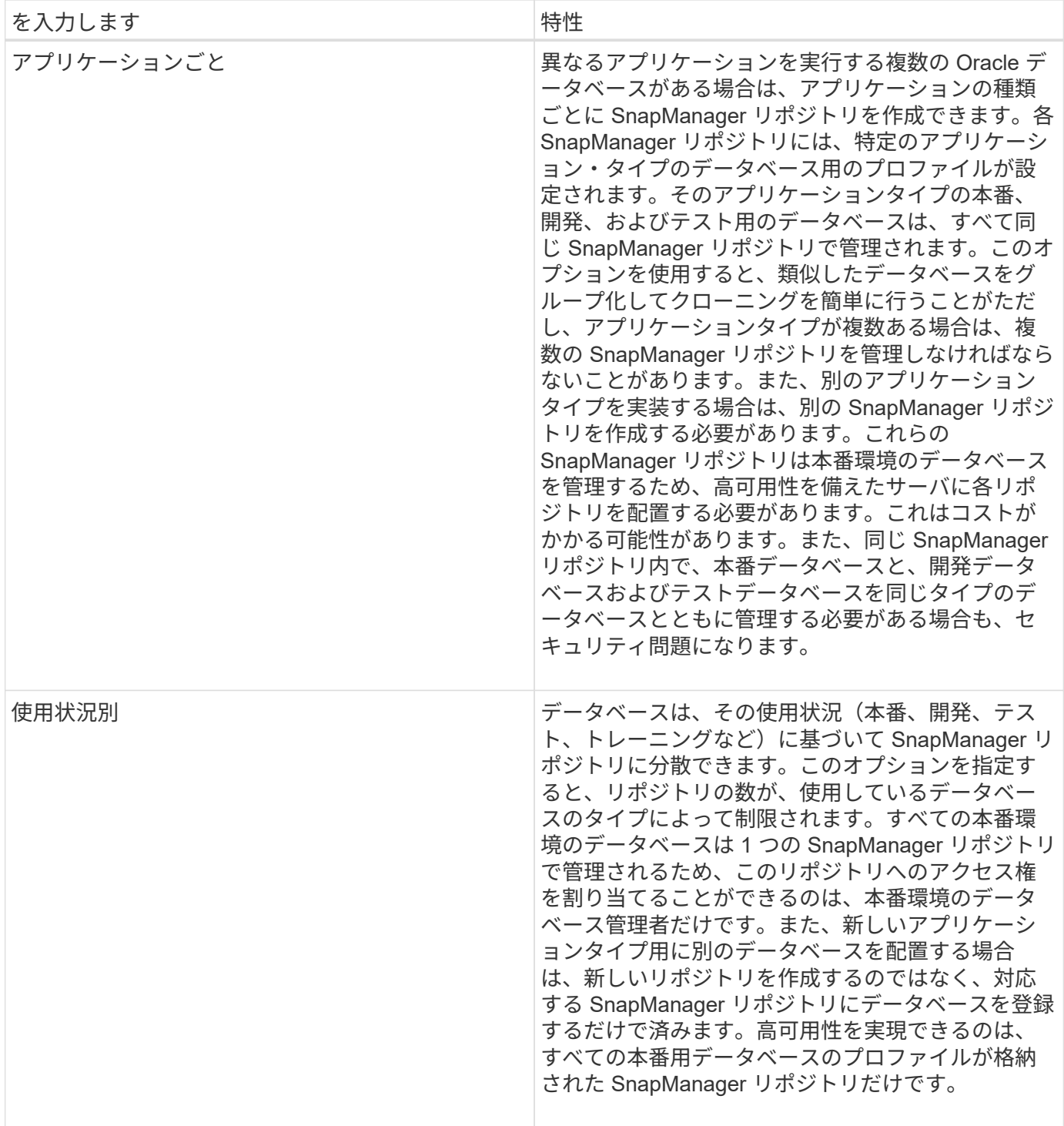

SnapManager for Oracle と SnapManager for SAP で同じリポジトリを共有することはできませ ん。SnapManager for Oracle と SnapManager for SAP のどちらも使用している環境では、製品ごとに異なる リポジトリ(異なる Oracle データベースユーザ)を使用する必要があります。同じデータベースまたは異な るデータベース内にある異なるリポジトリを使用すると、製品ごとに個別にアップグレードを実行できるた め、柔軟性が向上します。

## <span id="page-11-0"></span>処理の実行順序

SnapManager では、プロファイルの作成、バックアップの実行、バックアップのクロー

ニングなど、さまざまな処理を実行できます。これらの処理は、特定の順序で実行する 必要があります。

#### 手順

1. 「smsapprofile create」コマンドを使用して、既存のリポジトリにプロファイルを作成します。

ターゲットデータベースに指定する Oracle ユーザには、 sysdba 権限が必要です。 ◦ 例 \*

次の例は、プロファイルを作成するコマンドを示しています。

smsap profile create -profile prof1 -profile-password prof1cred -repository -dbname HR1 -login -username admin -host server1 -port 1527 -database -dbname SID -host db server1 -port 1527

2. 「smsapbackup create」コマンドを使用して、既存のプロファイルにバックアップを作成します。

◦ 例 \*

次の例は、バックアップを作成するコマンドを示しています。

smsap backup create -profile prof1 -full -offline -label full backup prof1 -force

3. 「SMSAP backup restore」コマンドを使用して、プライマリ・ストレージ上のデータベース・バックア ップをリストアおよびリカバリします。

◦ 例 \*

次の例は、バックアップをリストアするコマンドを示しています。

smsap backup restore -profile prof1 -label full backup prof1 -complete -recover -alllogs

4. 「smsapclone template」コマンドを使用してクローン仕様を作成します。

グラフィカルユーザインターフェイス( GUI )のクローンウィザードを使用して、テンプレートクローン 仕様を作成できます。テキスト・エディタを使用して、クローン仕様ファイルを作成することもできま す。

5. 「SMSAP clone create」コマンドを使用して、既存のバックアップを含むデータベースをクローニングし ます。

既存のクローン仕様を使用するか、またはクローン用のストレージおよびデータベース仕様を指定するク ローン仕様を作成する必要があります。

次の例は、クローンを作成するコマンドを示しています。

smsap clone create -profile prof1 -backup-label full\_backup\_prof1 -newsid clone1 -label prof1\_clone -clonespec C:\\clone\_spec\\prof1\_clonespec.xml

Copyright © 2024 NetApp, Inc. All Rights Reserved. Printed in the U.S.このドキュメントは著作権によって保 護されています。著作権所有者の書面による事前承諾がある場合を除き、画像媒体、電子媒体、および写真複 写、記録媒体、テープ媒体、電子検索システムへの組み込みを含む機械媒体など、いかなる形式および方法に よる複製も禁止します。

ネットアップの著作物から派生したソフトウェアは、次に示す使用許諾条項および免責条項の対象となりま す。

このソフトウェアは、ネットアップによって「現状のまま」提供されています。ネットアップは明示的な保 証、または商品性および特定目的に対する適合性の暗示的保証を含み、かつこれに限定されないいかなる暗示 的な保証も行いません。ネットアップは、代替品または代替サービスの調達、使用不能、データ損失、利益損 失、業務中断を含み、かつこれに限定されない、このソフトウェアの使用により生じたすべての直接的損害、 間接的損害、偶発的損害、特別損害、懲罰的損害、必然的損害の発生に対して、損失の発生の可能性が通知さ れていたとしても、その発生理由、根拠とする責任論、契約の有無、厳格責任、不法行為(過失またはそうで ない場合を含む)にかかわらず、一切の責任を負いません。

ネットアップは、ここに記載されているすべての製品に対する変更を随時、予告なく行う権利を保有します。 ネットアップによる明示的な書面による合意がある場合を除き、ここに記載されている製品の使用により生じ る責任および義務に対して、ネットアップは責任を負いません。この製品の使用または購入は、ネットアップ の特許権、商標権、または他の知的所有権に基づくライセンスの供与とはみなされません。

このマニュアルに記載されている製品は、1つ以上の米国特許、その他の国の特許、および出願中の特許によ って保護されている場合があります。

権利の制限について:政府による使用、複製、開示は、DFARS 252.227-7013(2014年2月)およびFAR 5252.227-19(2007年12月)のRights in Technical Data -Noncommercial Items(技術データ - 非商用品目に関 する諸権利)条項の(b)(3)項、に規定された制限が適用されます。

本書に含まれるデータは商用製品および / または商用サービス(FAR 2.101の定義に基づく)に関係し、デー タの所有権はNetApp, Inc.にあります。本契約に基づき提供されるすべてのネットアップの技術データおよび コンピュータ ソフトウェアは、商用目的であり、私費のみで開発されたものです。米国政府は本データに対 し、非独占的かつ移転およびサブライセンス不可で、全世界を対象とする取り消し不能の制限付き使用権を有 し、本データの提供の根拠となった米国政府契約に関連し、当該契約の裏付けとする場合にのみ本データを使 用できます。前述の場合を除き、NetApp, Inc.の書面による許可を事前に得ることなく、本データを使用、開 示、転載、改変するほか、上演または展示することはできません。国防総省にかかる米国政府のデータ使用権 については、DFARS 252.227-7015(b)項(2014年2月)で定められた権利のみが認められます。

#### 商標に関する情報

NetApp、NetAppのロゴ、<http://www.netapp.com/TM>に記載されているマークは、NetApp, Inc.の商標です。そ の他の会社名と製品名は、それを所有する各社の商標である場合があります。